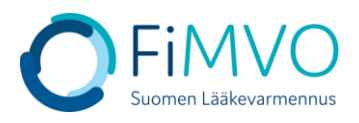

## **NMVS-portaalin käyttöohje: Uuden organisaation rekisteröityminen lääkevarmennusjärjestelmään ensimmäistä kertaa**

- **1. Uuden organisaation rekisteröinti eli lääkevarmennusjärjestelmän käytön aloitus edellyttää, että käyttäjäyritys on lähettänyt FiMVOlle käyttölupahakemuksen ja sopimus FiMVOn kanssa on allekirjoitettu, kts. hakemuspohja ja tarkemmat ohjeet FiMVOn verkkosivuilta: [https://www.laakevarmennus.fi/jarjestelman-kayttajan-sopimus-fimvon](https://www.laakevarmennus.fi/jarjestelman-kayttajan-sopimus-fimvon-kanssa-ja-muutosilmoitukset)[kanssa-ja-muutosilmoitukset.](https://www.laakevarmennus.fi/jarjestelman-kayttajan-sopimus-fimvon-kanssa-ja-muutosilmoitukset)**
- **2. FiMVO luo sopimuksen allekirjoittamisen jälkeen organisaation lääkevarmennusjärjestelmään ja lähettää organisaation pääkäyttäjälle sähköpostikutsun, jossa häntä pyydetään rekisteröitymään.**
- **3. Kun olet vastaanottanut sähköpostikutsun, klikkaa kutsussa olevaa linkkiä (tai kopioi ja liitä URL-linkki selaimen osoiteriville).**

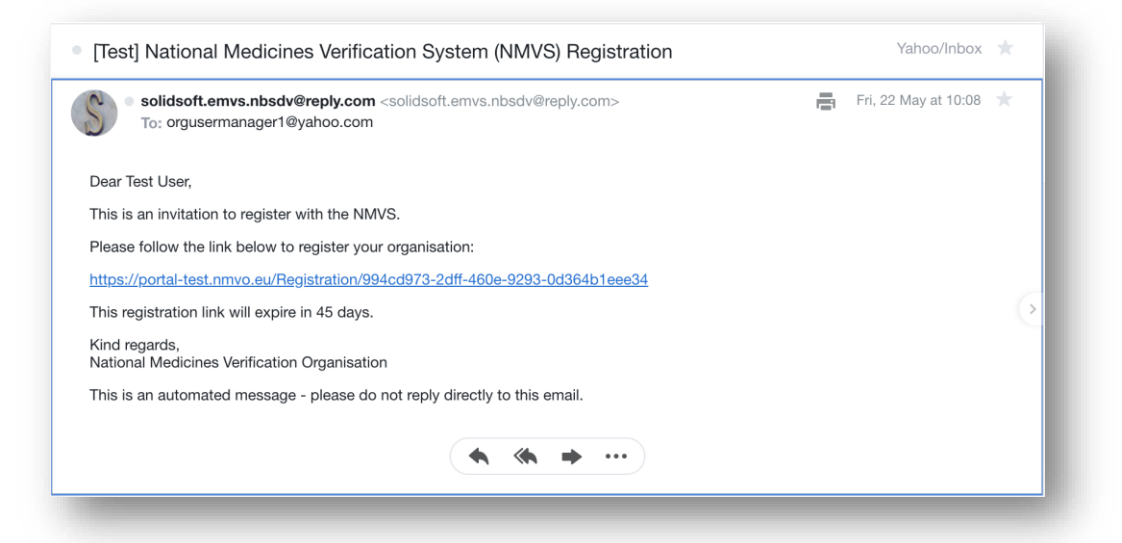

- **4. Huomautus: Tarkista roskapostikansiosi, jos kutsu ei näy saapuneet-kansiossasi.**
- **5. Huomautus: Sähköpostikutsussa oleva URL-linkki on yksilöllinen siihen liitetylle rekisteröinnille. Linkin voimassaoloaika ilmoitetaan sähköpostikutsussa. Jos rekisteröintiä ei suoriteta loppuun määräajassa, ota yhteyttä FiMVOon [\(nmvs@fimvo.fi\)](mailto:nmvs@fimvo.fi).**
- **6. Kun rekisteröintilinkki on avattu selaimessa, näytölle ilmestyy 'known facts' kysymysikkuna. FiMVO on lähettänyt organisaation pääkäyttäjälle erillisellä sähköpostilla tällä ruudulla syötettävän kertakäyttöisen salasanan (tätä salasanaa ei tarvita sen jälkeen, kun rekisteröityminen on ensimmäisen kerran suoritettu).**
- **7. Kun salasana-vastaus on syötetty sille varattuun kenttään, klikkaa "Next".**

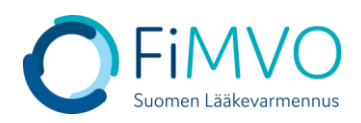

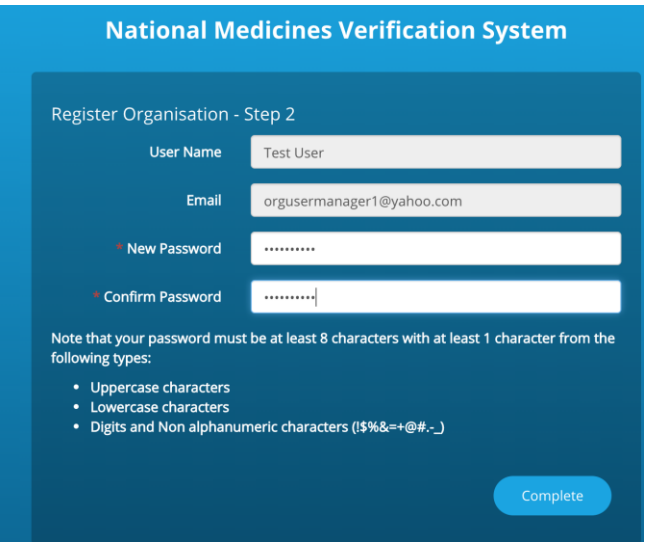

- **8. Käyttäjän nimi (''User name'') ja sähköpostiosoite (''Email'') täyttyvät automaattisesti.**
- **9. Anna uusi oma henkilökohtainen salasanasi (''New Password'') ja vahvista salasana syöttämällä se toiseen kertaan (''Confirm Password'').**
- **10.Klikkaa painiketta ''Complete''. Kun rekisteröityminen on valmis, näytölle ilmestyy viesti, jossa kerrotaan, että rekisteröityminen onnistui ('Your registration was successful.').**
- **11.Pääset tämän jälkeen kirjautumaan koska tahansa omalla sähköpostiosoitteellasi ja salasanalla lääkevarmennusjärjestelmän käyttäjäportaaliin osoitteessa: [https://portal](https://portal-fi.nmvo.eu/)[fi.nmvo.eu](https://portal-fi.nmvo.eu/)**
- **12.Huom! Organisaation pääkäyttäjän tulee edellä mainitun rekisteröinnin jälkeen luoda organisaatiolle tarvittavat toimipisteet (vähintään yksi toimipiste), jotta lääkevarmennusjärjestelmän rajapinta voidaan ottaa käyttöön käyttäjän omassa ITjärjestelmässä (kts. erillisen ohjeet: NMVS-portaalin käyttöohje\_Sisäänkirjautuminen portaaliin.pdf ja NMVS-portaalin käyttöohje\_Organisaation toimipisteen luonti ja osoitetietojen ylläpito.pdf – löydät nämä ohjeet verkkosivulta: [https://www.laakevarmennus.fi/jarjestelman-kayttajan-sopimus-fimvon-kanssa-ja](https://www.laakevarmennus.fi/jarjestelman-kayttajan-sopimus-fimvon-kanssa-ja-muutosilmoitukset)[muutosilmoitukset\)](https://www.laakevarmennus.fi/jarjestelman-kayttajan-sopimus-fimvon-kanssa-ja-muutosilmoitukset).**

**Mikäli tarvitset tukea, voit olla yhteydessä FiMVOon [\(nmvs@fimvo.fi\)](mailto:nmvs@fimvo.fi).**